# Виртуальные рабочие столы

#### Динамичный и масштабируемый WorkSpace — это рабочая среда для совместного управления данными.

Обновленный интерфейс терминала предлагает вам полное управление отображением необходимых виджетов-инструментов. Теперь у вас есть единое рабочее пространство, на котором вы можете разместить различные виджеты, а также настроить их положение, размер и количество, в зависимости от ваших предпочтений.

- [Создание и удаление рабочих столов](#page-0-0)
- [Добавление виджетов на рабочий стол](#page-0-1)
- [Редактирование виджетов](#page-1-0)
- [Дублирование виджетов](#page-2-0)

の

#### При первом входе в новую версию RuTerminal 2.0 вам будут доступны преднастроенные виртуальные рабочие столы.

Рабочие столы значительно упрощают работу с большим количеством виджетов, а также предоставляют возможность разделить потоки задач. Рабочие столы представляют собой набор заранее настроенных конфигураций, которые могут быть быстро изменены пользователем в зависимости от его потребностей. А также сэкономить время и повысить эффективность работы, пользуясь возможностью быстрого переключения между разными рабочими столами

### Доступно несколько преднастроенных рабочих столов:

- 1. RuTerminal\_Main где размещены базовые виджеты трейдера: Requests, Quotes, News, Deals, RUB
- 2. Bonds виджеты для работы с облигациями: Data, Calculator, Quotes
- 3. IR Swaps виджеты связанные с процентными свопами: IRS, Calculator, Quotes
- 4. Fx Positions виджеты для мониторинга позиций по конверсионным операциям: Positions Pair / Ccies, FxSwap Calculator, Deals, Quotes
- 5. Deposits Positions виджеты для мониторинга позиций по депозитам: Treasury Average, Deals, Quotes
- 6. Securities Position виджеты для мониторинга ценно-бумажных позиций: Portfolio Position, ROR, Bond Calculator

## Управление рабочими столами

### <span id="page-0-0"></span>Создание и удаление рабочих столов

- Добавление новых рабочих столов происходит по клику на кнопку "+" рядом с вкладками рабочих столов.
- Редактирование имени вкладки происходит по двойному клику на имя вкладки.
- Удаление стола по крестику, который отображается при наведении на вкладку.

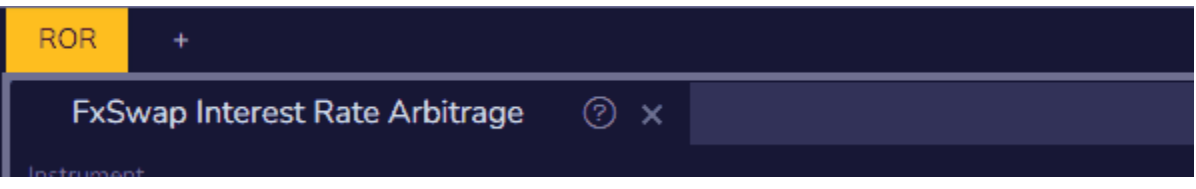

### <span id="page-0-1"></span>Добавление виджетов на рабочий стол

Поиск и добавление виджетов на рабочий стол происходит через строку поиска, расположенную в информационной панели терминала (верх экрана).

1. Вам необходимо вызвать контрол поиска, воспользовавшись сочетанием клавиш помощью курсора.

или с **CTRL**  $\mathsf K$ 

- 2. Появится панель со списком виджетов
- 3. Далее найдите необходимый виджет:
	- а. путем ввода названия виджета в строке поиска,
	- b. или выбрать из представленного списка, отфильтровав по категориям
- 4. Добавьте необходимые виджеты и расположите их на экране в удобном вам формате. Выстроить сетку виджетов - просто! Достаточно потянуть за вкладку виджета и система подсветит место, куда он может быть встроен.

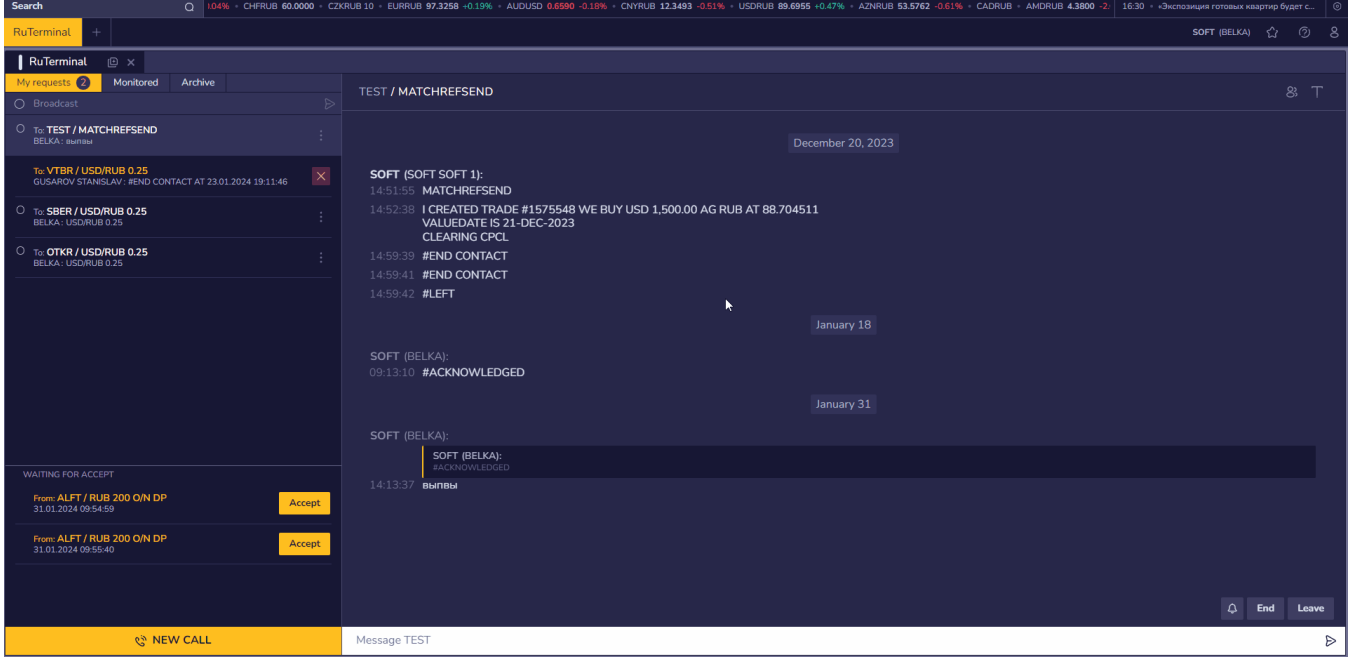

## <span id="page-1-0"></span>Редактирование виджетов

Любой виджет системы может быть переименован под личные предпочтения пользователя.

Порядок действий такой же как и с вкладками рабочих столов:

- Двойной клик на имени виджета режим редактирования
- Ввод своего имени
- Если введено пустое поле то возвращается дефолтное имя виджета. При наведении на вкладку виджета в области названия - отображается хинт подсказка с "родительским" именем виджета

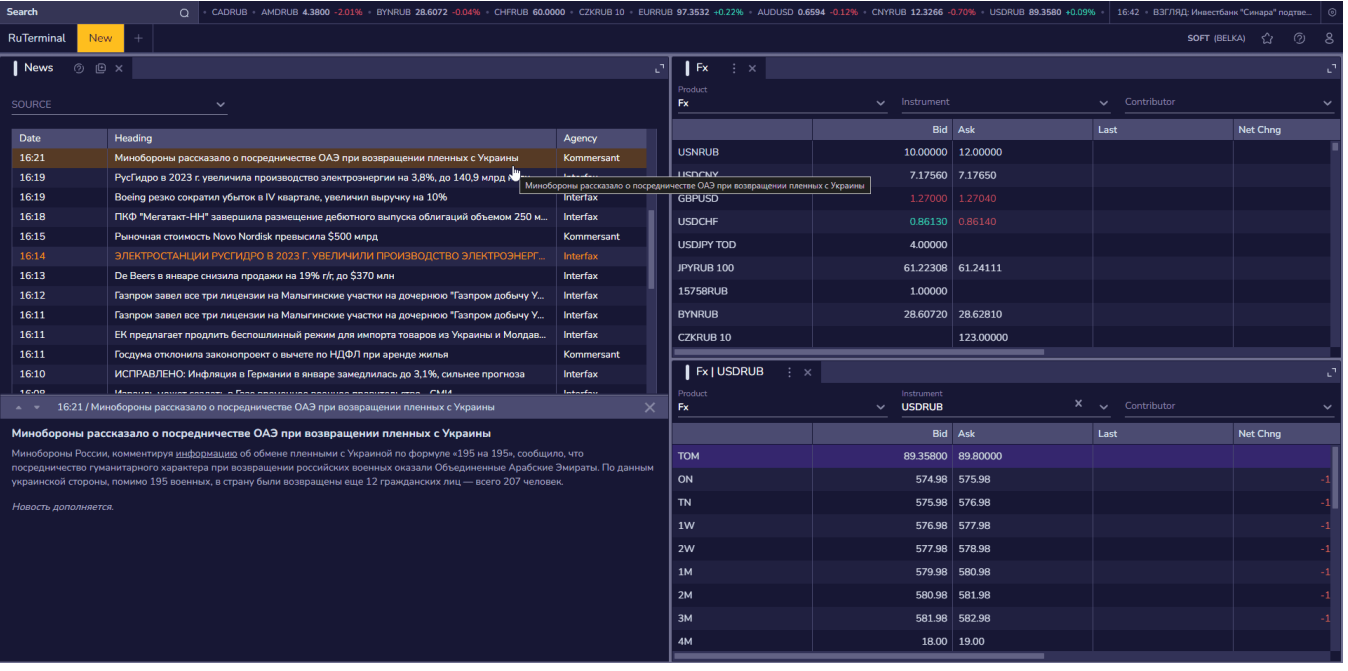

## <span id="page-2-0"></span>Дублирование виджетов

Часто возникает необходимость в сравнении какой-либо информации одного отчета, либо проанализировать одну и ту же информацию, но в разных форматах. Например, вам необходимо одновременно мониторить разные индикаторы виджета «NFEA» или рассмотреть сегодняшние позиции по сделка Fx с группировкой по разным параметрам. В таких ситуациях вы добавите несколько виджетов на экране и настроите необходимое вам отображение.

И если раньше, вам пришлось бы каждый раз открывать один и тот же виджет через поиск, потратив много времени на механические действия, то теперь достаточно одного клика! Клонировать виджет можно, просто кликнув на кнопку "Clone Widget" на вкладке виджета, рядом с заголовком. Рядом откроется вкладка клона, которую вам нужно будет разместить на экране, потянув за вкладку. Далее настройте фильтры и переименуйте виджет, для визуальной идентификации и различия клонов.

Количество клонов на рабочем столе не ограниченно.

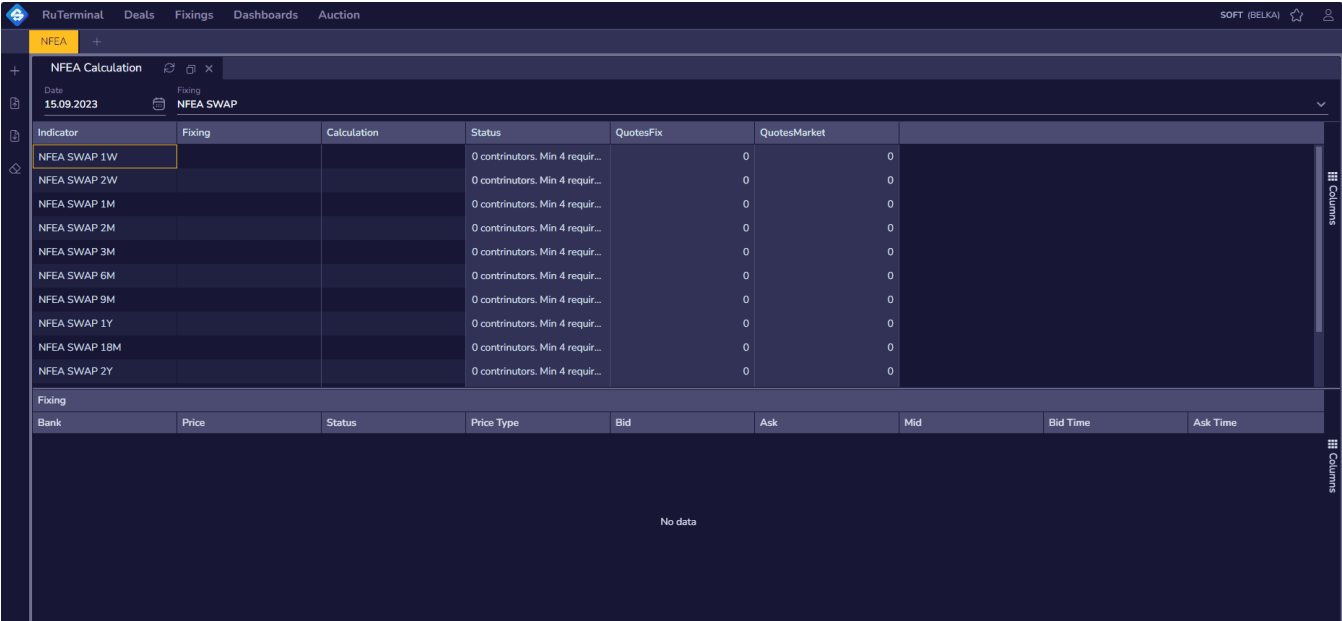